# Récupérer le mot de passe du périphérique logique à partir du gestionnaire de châssis

### Table des matières

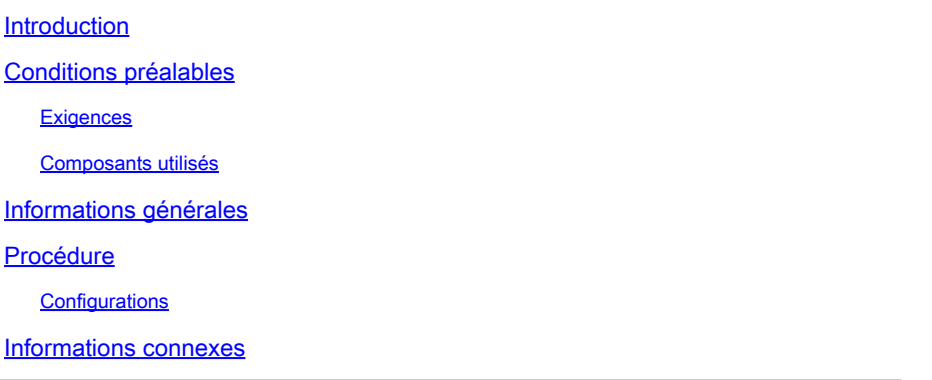

### Introduction

Ce document décrit comment récupérer le mot de passe d'un périphérique logique à partir de Secure Firewall Chassis Manager (FCM).

### Conditions préalables

#### **Exigences**

Cisco vous recommande de prendre connaissance des rubriques suivantes :

- Système d'exploitation extensible Secure Firewall (FXOS)
- Appliance Cisco ASA (Adaptive Secure Appliance)
- Protection pare-feu contre les menaces (FTD)

#### Composants utilisés

Les informations contenues dans ce document sont basées sur les versions de matériel et de logiciel suivantes :

- Périphériques Secure Firewall 4100/9300.
- Périphérique logique, ASA ou FTD, déjà créé et à l'état en ligne.

The information in this document was created from the devices in a specific lab environment. All of the devices used in this document started with a cleared (default) configuration. Si votre réseau est en ligne, assurez-vous de bien comprendre l'incidence possible des commandes.

## Informations générales

Le mot de passe d'un périphérique logique est configuré lors de sa création, et il peut également être modifié après le déploiement de la configuration des données d'amorçage à partir de l'interface de ligne de commande.

### Procédure

Cette procédure décrit comment modifier le mot de passe de l'interface graphique utilisateur du Gestionnaire de châssis après la création d'un périphérique logique. Cela s'applique aux périphériques logiques ASA et FTD.

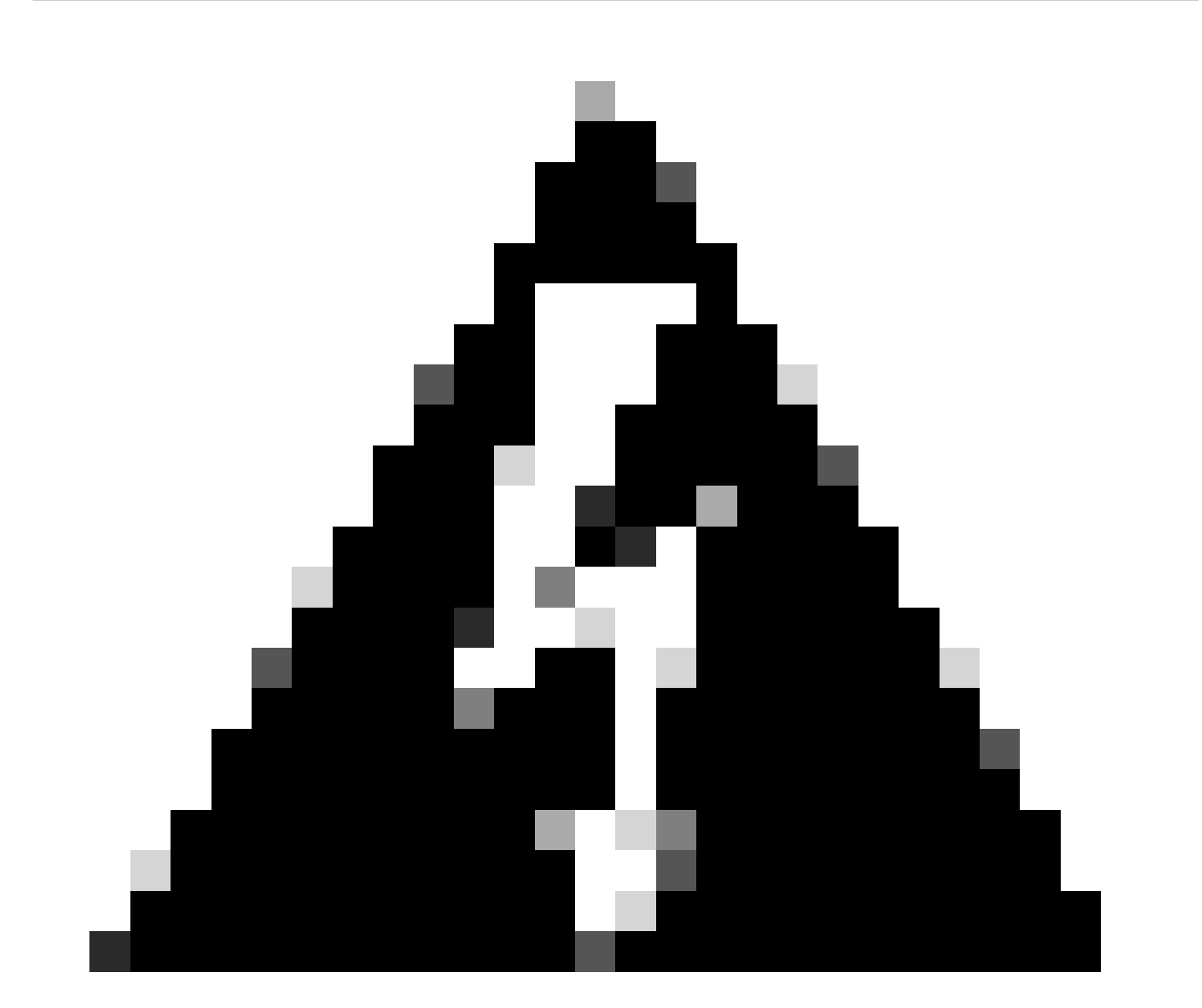

Avertissement : la procédure de récupération du mot de passe écrase la configuration des données d'amorçage de FCM. Cela signifie que toutes les modifications apportées à l'IP de gestion à partir de l'interface de ligne de commande du périphérique logique après la création du périphérique sont également restaurées.

#### **Configurations**

1. Connectez-vous à Secure Firewall Chassis Manager.

2. Afin de modifier le mot de passe du périphérique logique, naviguez à Périphérique logique > Modifier.

| Overview Interfaces Logical Devices Security Engine Platform Settings |          |            |                         |           |                                                  |             |                        |                 | System Tools Help admin                      |
|-----------------------------------------------------------------------|----------|------------|-------------------------|-----------|--------------------------------------------------|-------------|------------------------|-----------------|----------------------------------------------|
| <b>Logical Device List</b>                                            |          |            |                         |           | (1 Native instance) 0% (0 of 22) Cores Available |             |                        |                 | C Refresh   O Add +                          |
| ftd1                                                                  |          | Standalone |                         | Status:ok |                                                  |             |                        |                 | $\sqrt{2}$                                   |
| Application                                                           | Version  |            | <b>Resource Profile</b> |           | <b>Management IP</b>                             | Gateway     | <b>Management Port</b> | <b>Status</b>   |                                              |
| @ FTD                                                                 | 7.0.2.88 |            |                         |           | 10.88.243.25                                     | 10.88.243.1 | Ethernet1/1            | <b>O</b> Online | $\nabla\mathbb{D}$ is $c_{24}$ $\rightarrow$ |

Menu Périphérique logique

3. Entrez la configuration Bootstrap en cliquant sur le bouton du périphérique.

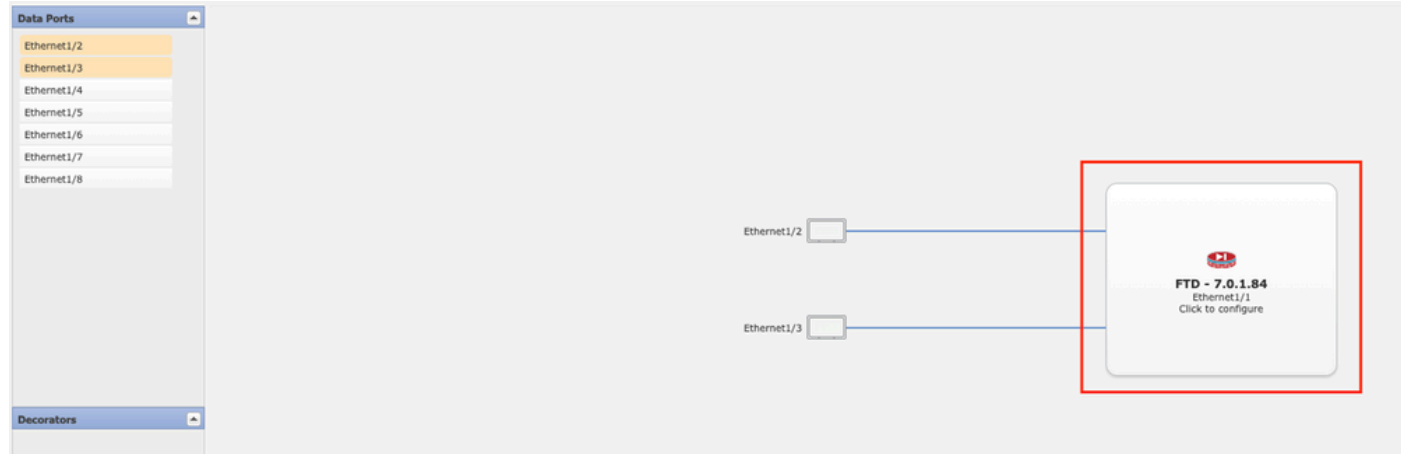

Configuration du bootstrap

4. Cliquez sur Paramètres. Notez que le mot de passe est déjà défini. Saisissez votre nouveau mot de passe et confirmez-le.

Cette action modifie le mot de passe, mais un redémarrage est nécessaire pour effectuer les modifications.

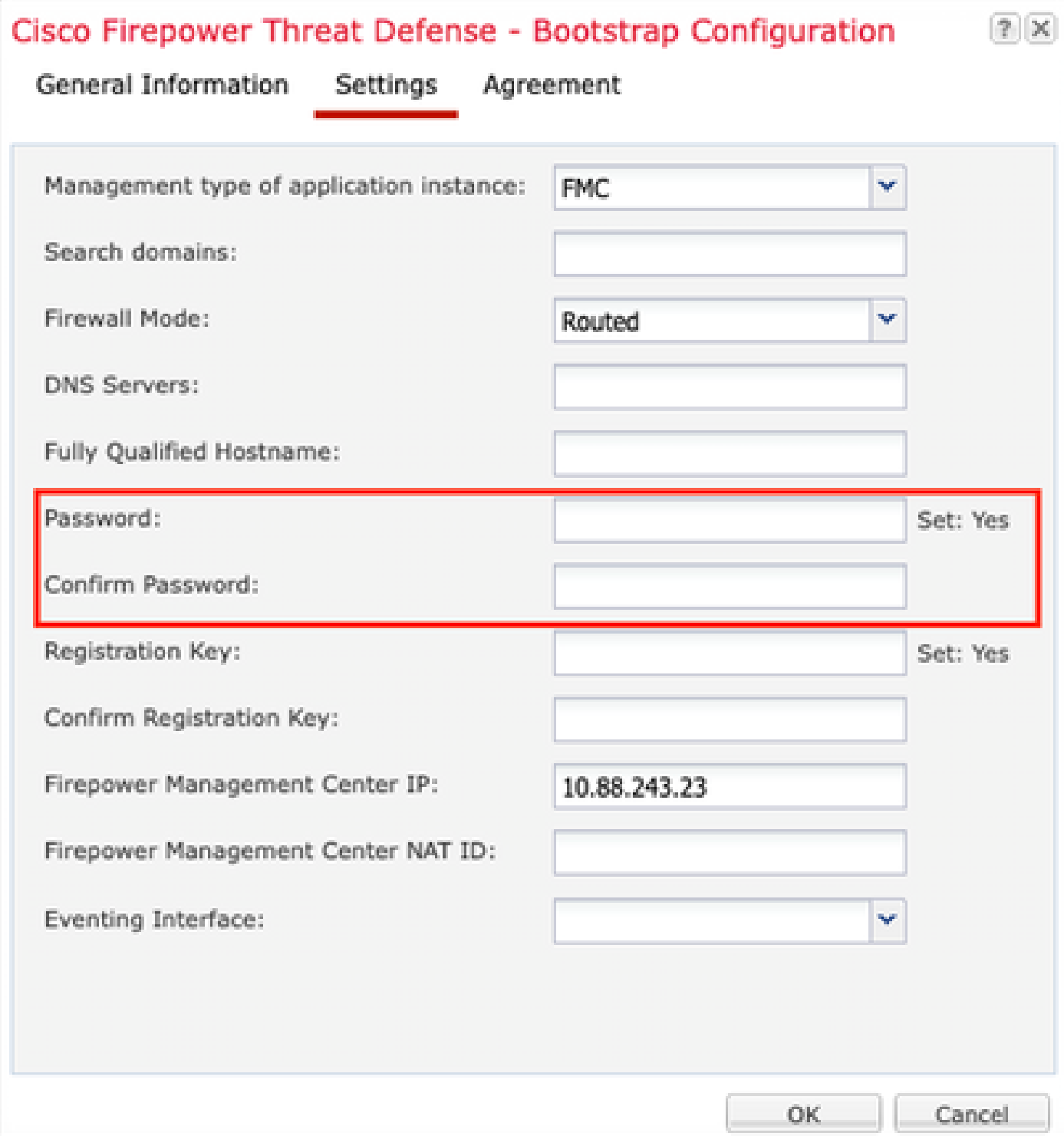

Champ Mot de passe

5. Lorsque vous sauvegardez les modifications, un message de confirmation s'affiche. Vous pouvez choisir de redémarrer le périphérique maintenant ou plus tard dans Périphériques logiques > Redémarrer.

#### Bootstrap Settings Update Confirmation

Updating the bootstrap settings from the Firepower Chassis Manager is for disaster recovery only; we recommend that you instead change bootstrap settings in the application. To update the bootstrap settings from the Firepower Chassis Manager, click Restart Now: the old bootstrap configuration will be overwritten, and the application will restart. Or click Restart Later so you can manually restart the application at a time of your choosing and apply the new bootstrap settings (Logical Devices > Restart).

Note: For FTD, if you change the management IP address, be sure to change the device IP address in FMC (Devices  $>$  Device Management  $>$  Device tab  $>$  Management area). This task is not required if you specified the NAT ID instead of the device IP address in FMC.

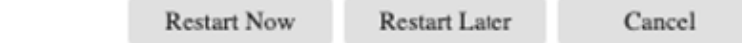

Avertissement d'enregistrement des modifications

6. Une fois que le périphérique logique revient, vous pouvez établir une connexion SSH avec le périphérique et accéder au mode expert avec les nouvelles informations d'identification.

### Informations connexes

• [Assistance technique de Cisco et téléchargements](https://www.cisco.com/c/en/us/support/index.html?referring_site=bodynav)

#### À propos de cette traduction

Cisco a traduit ce document en traduction automatisée vérifiée par une personne dans le cadre d'un service mondial permettant à nos utilisateurs d'obtenir le contenu d'assistance dans leur propre langue.

Il convient cependant de noter que même la meilleure traduction automatisée ne sera pas aussi précise que celle fournie par un traducteur professionnel.